# **1. Manual funcional Young Legends Soccer**

## **Manual Salesforce:**

En este apartado se va a realizar una guía de usuario para todos aquellos que vayan a hacer uso de la herramienta puedan conocer sus características y puedan familiarizarse con la herramienta.

En primer lugar, Salesforce al ser una tecnología tan amplia y grande a nivel mundial ofrece su propia plataforma de learning para poder adquirir conocimientos de los módulos que más interesan dentro de la plataforma. Por lo que se recomienda hacer una serie de trails en la plataforma básicos que ayudarán sin lugar a duda a su correcto entendimiento a nivel básico.

Accediendo al siguiente enlace:<https://trailhead.salesforce.com/es-MX>

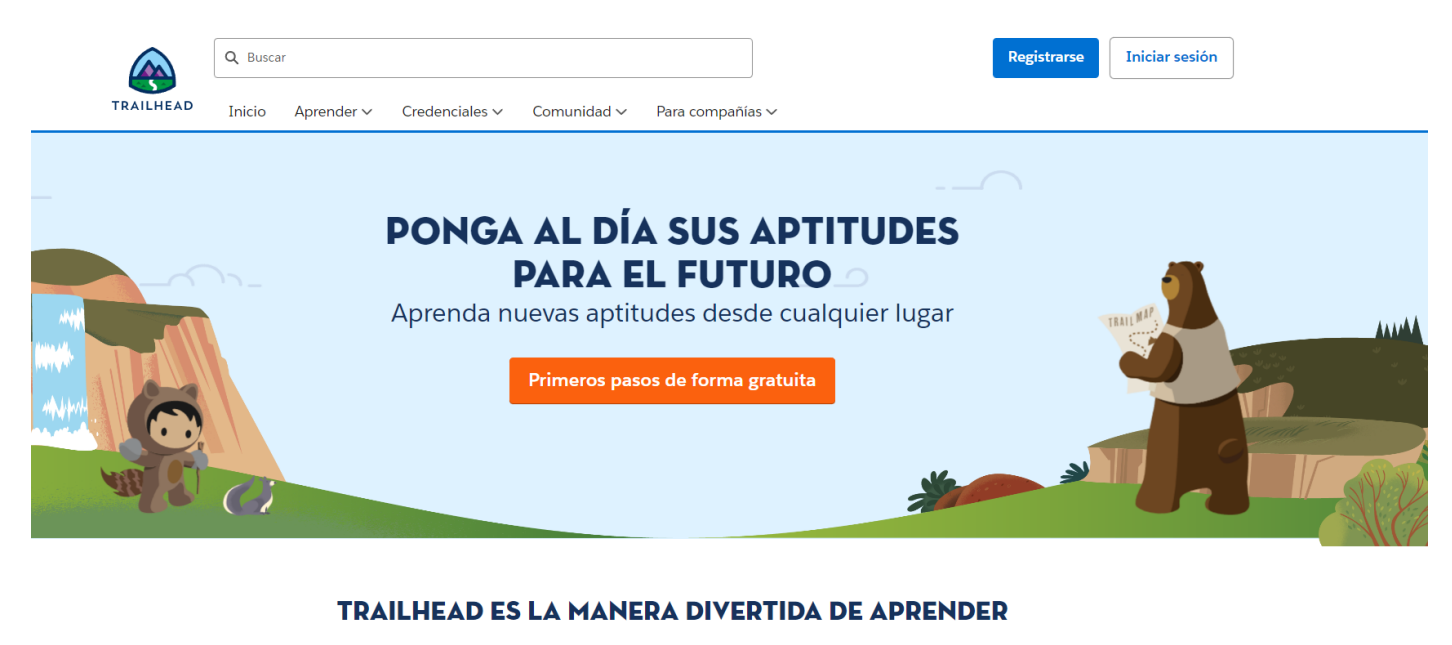

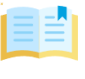

Consiga aptitudes solicitadas Consiga capacitación práctica y aprenda, desde cualquier lugar y de manera gratuita

 $1/7$   $\bullet$ 

 $+13,000$  puntos

Superbadge **Apex Specialist** Use integration and business logic to push your Apex coding skills to the limit.

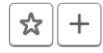

Superbadge **App Builder Super Set** Complete the capstone assessment to earn the App

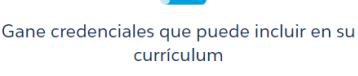

Demuestre sus aptitudes y gane

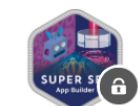

Builder Super Set.

☆  $^{+}$ 

 $~1$  hora

 $+2,000$  puntos

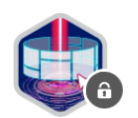

 $+$ 

Conecte con oportunidades

Únase a la Trailblazer Community para

aprender aptitudes relevantes, conectar con

 $+7.000$  puntos

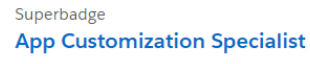

Put your click-not-code skills to work to build an app and unlock new functionality

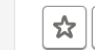

 $2/4$   $\sim$ 

#### **Acceso a Salesforce:**

Para empezar, deberemos dirigirnos a la página oficial de Salesforce. Para ello abriremos nuestro navegador, a ser posible Google Chrome ya que está mejor optimizada que para los demás navegadores. Una vez llegados a la búsqueda de "*login Salesforce"* accedemos al primer resultado que obtenemos.

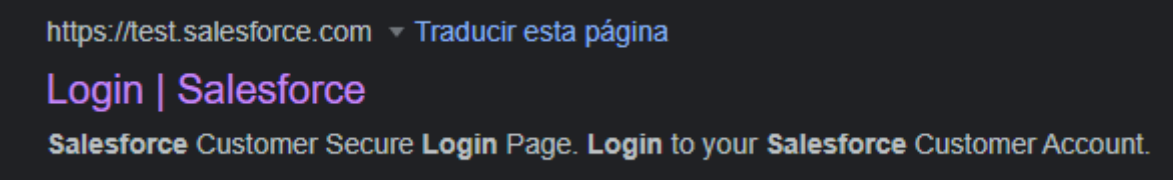

Una vez accedemos al enlace deberemos introducir nuestras credenciales, en este caso vamos a realizar con un perfil de administrador.

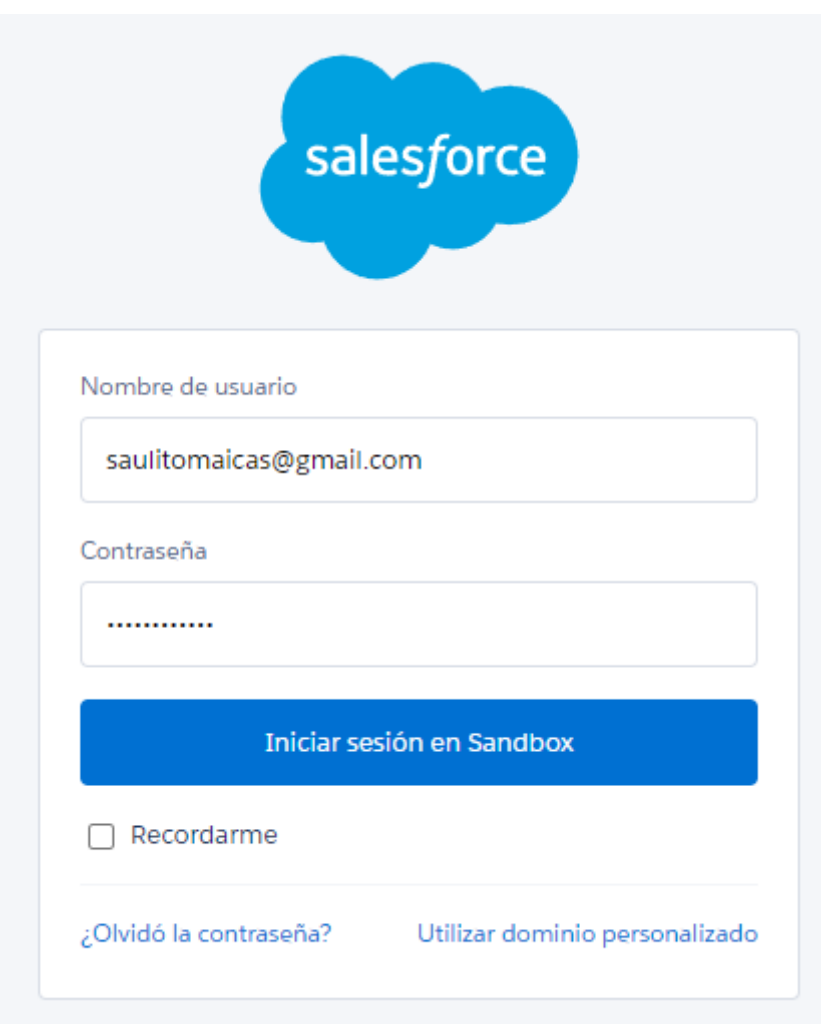

#### **Aplicación Young Legends Soccer:**

Una vez dentro de la herramienta de Salesforce debemos acceder a nuestra aplicación en concreto. Tendremos que hacer click sobre los 9 botones situados arriba a mano izquierda. Una vez pulsado nos saltará un pop up don diferentes aplicaciones, debemos escribir y buscar **Young Legends Soccer.**

Tendremos que pulsar para acceder a la aplicación.

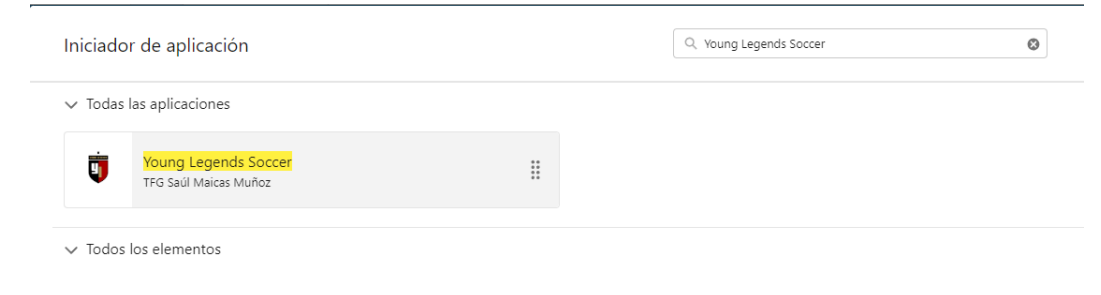

### **Acceso a la aplicación:**

Por defecto nos encontramos en la pestaña de Inicio de nuestra aplicación para el perfil de administrador del sistema. Como podemos observar en las imágenes tenemos una serie de paneles que muestran diferentes informaciones. En este caso en este panel tenemos la visión global completa de toda la escuela donde podremos gestionar nuestra escuela como administradores

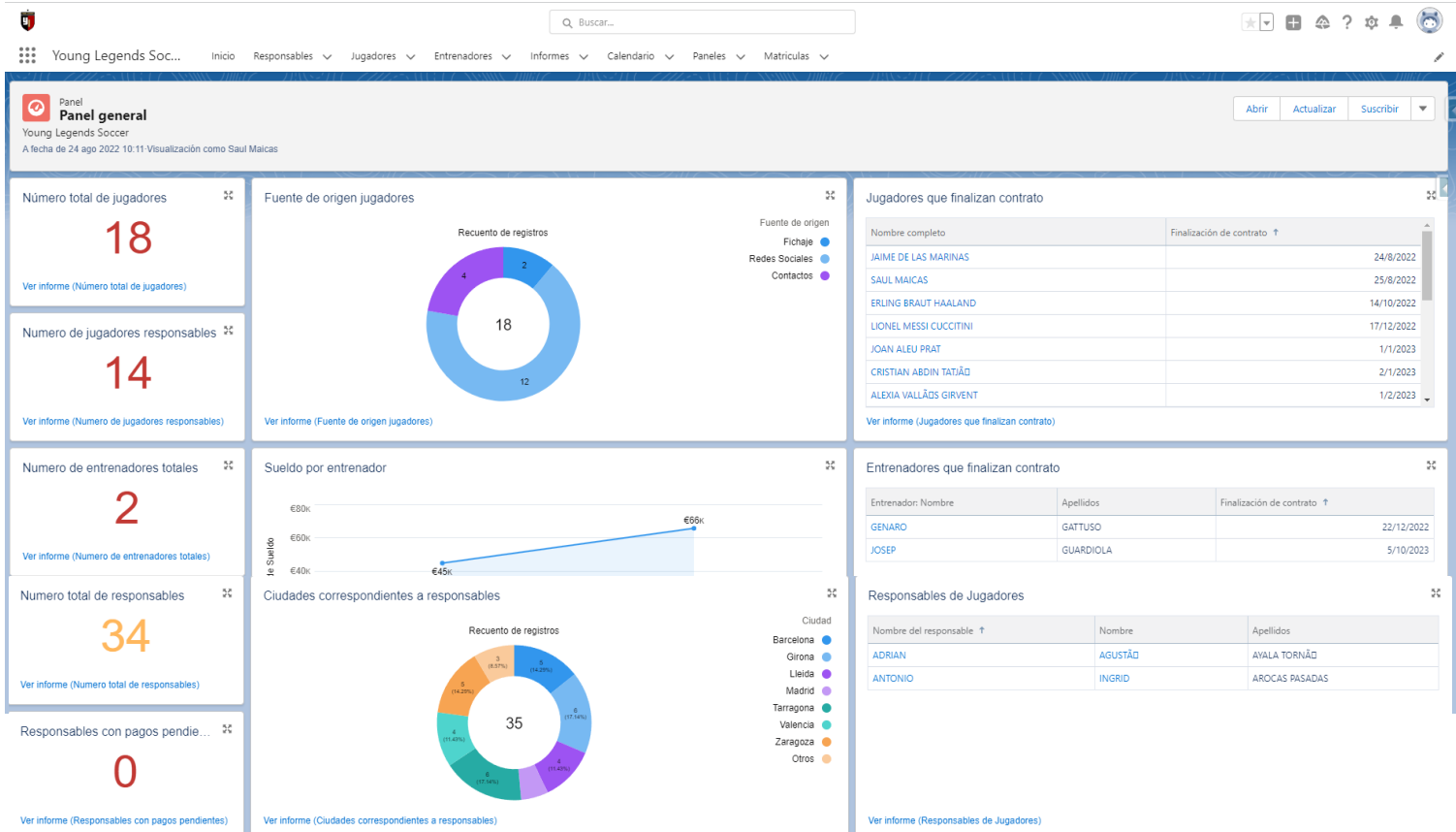

A continuación de la pestaña de inicio tenemos más pestañas por las que podemos navegar por completo.

### **Pestaña responsables:**

En esta pestaña en primer lugar tenemos vistas de lista diferentes donde podemos seleccionar directamente por atajos las que nos interesen en estos momentos.

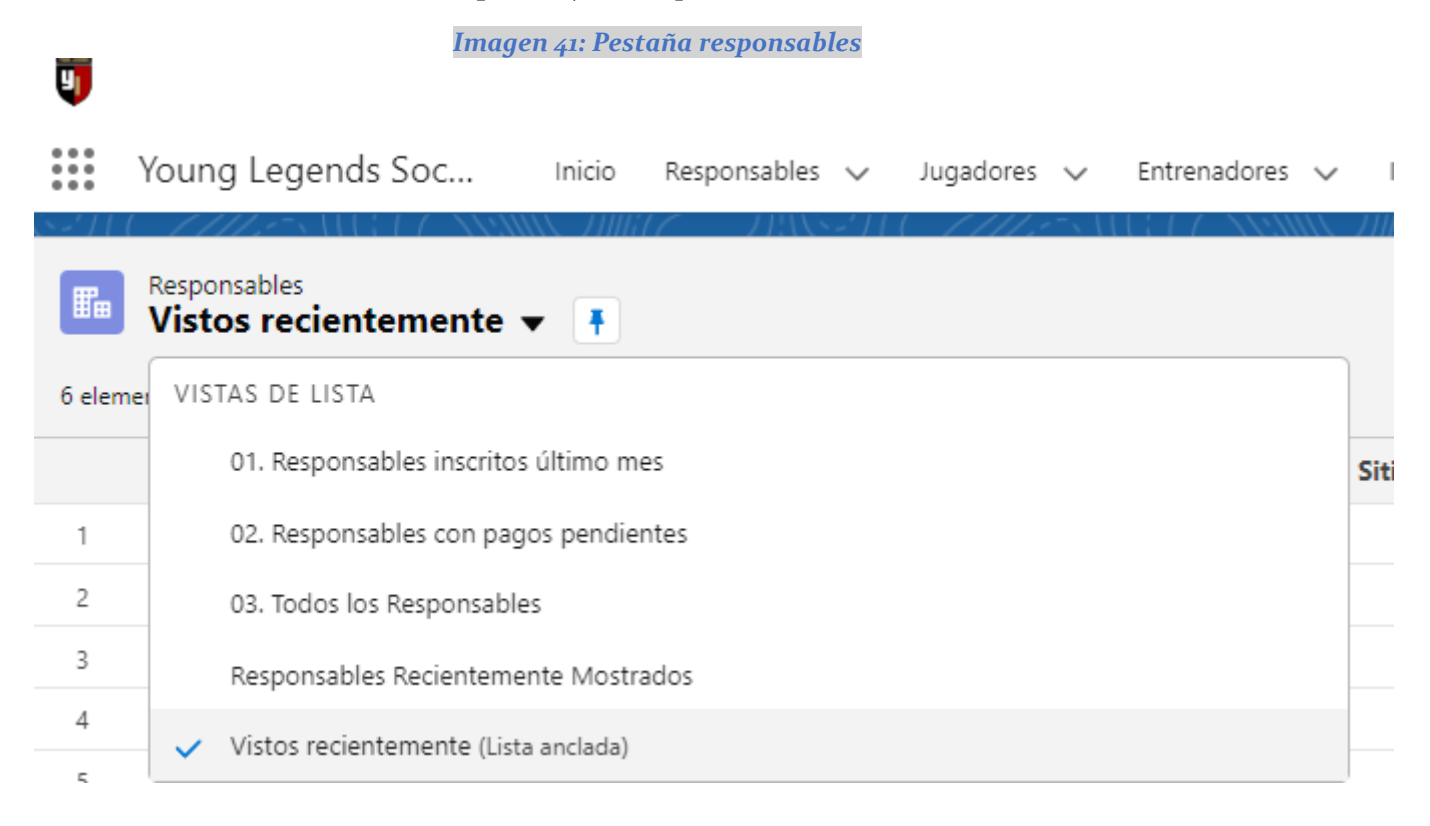

Si pulsamos cualquier vista de lista se nos mostrarán aquellos registros que cumplan las condiciones de la vista de lista. Si pulsamos cualquiera de los registros accedemos al detalle de este al detalle de un responsable en concreto.

En caso de querer dar de alta un nuevo responsable, hay que clicar el botón Nuevo y saldrá un formulario en el que debemos rellenar los datos del nuevo responsable. Nuevo responsable

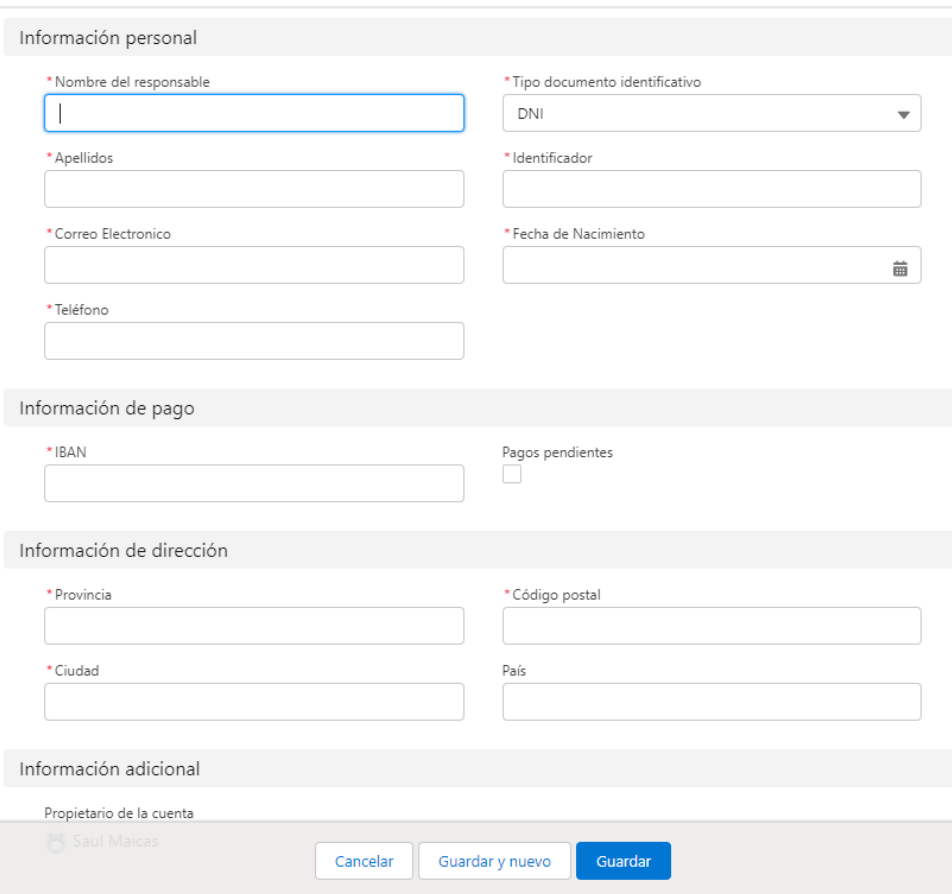

Y clicando al botón azul de guardar se dará de alta en la escuela el nuevo responsable. Si accedemos al detalle del responsable podremos ver sus datos y modificarlos.

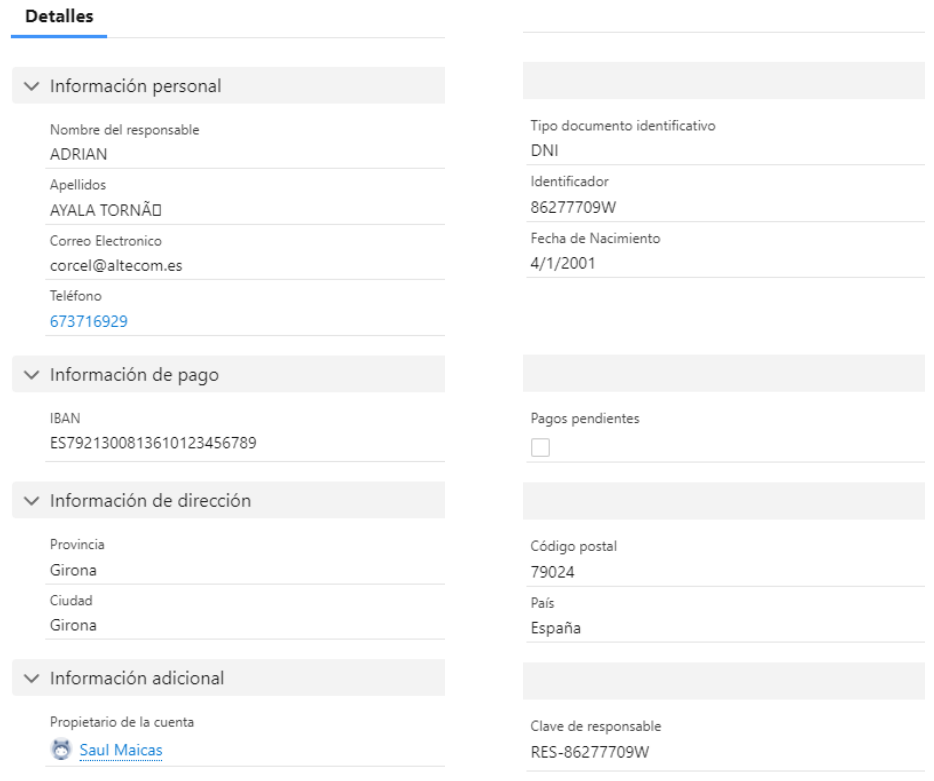

En caso de querer hacer modificaciones podemos clicar el botón que tenemos arriba a mano derecha modificar o directamente ir al campo que nos interesa y pulsar sobre el lápiz que significa que ese campo es editable.

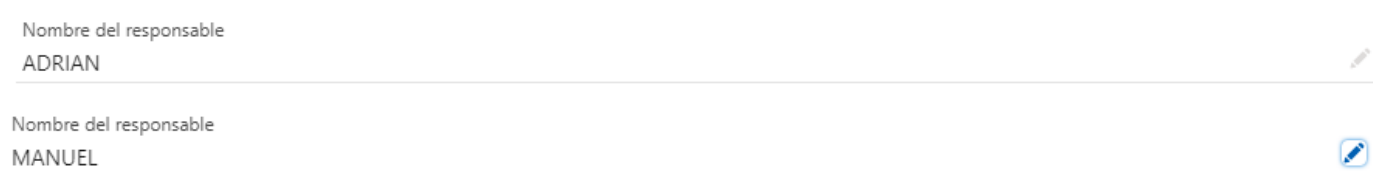

### Pestaña jugadores:

En la pestaña correspondiente a jugadores podemos visualizar toda la información sobre los jugadores que hay dados de alta en la escuela. Tenemos diferentes vistas de lista buscando por lo que deseemos en ese momento.

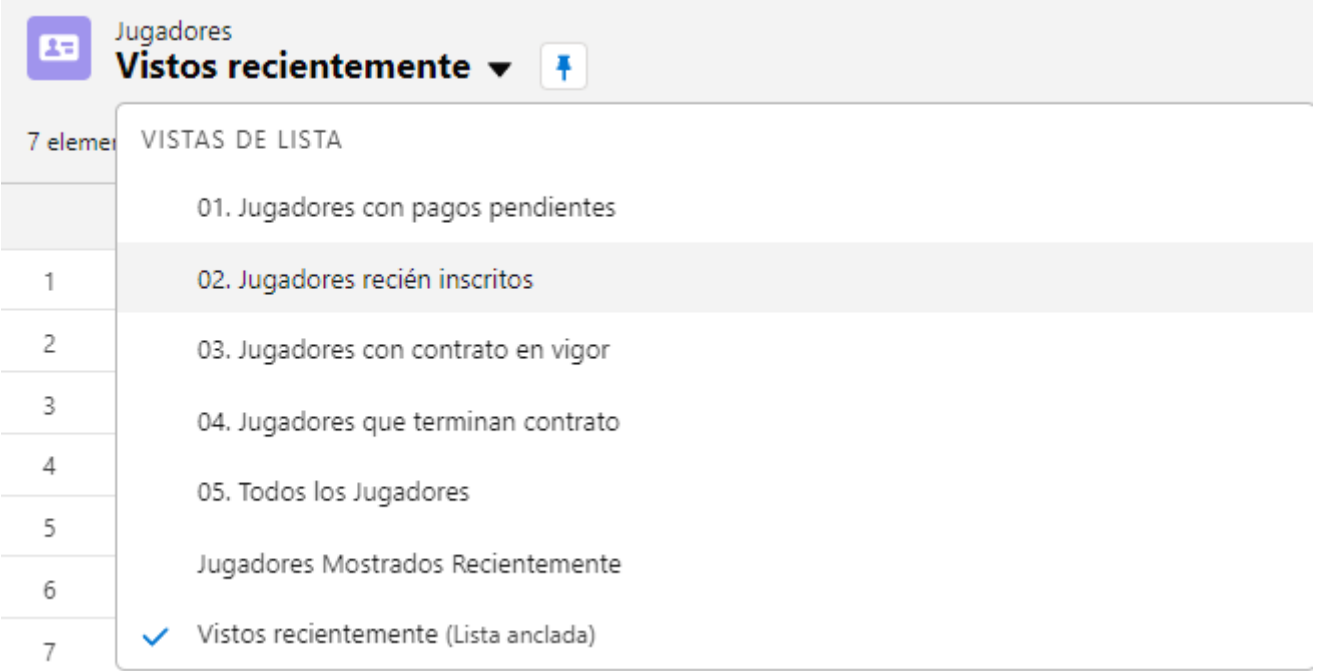

Si accedemos al detalle del jugador podemos visualizar toda la información del registro de un jugador inscrito en la escuela.

En la parte superior tenemos información relevante:

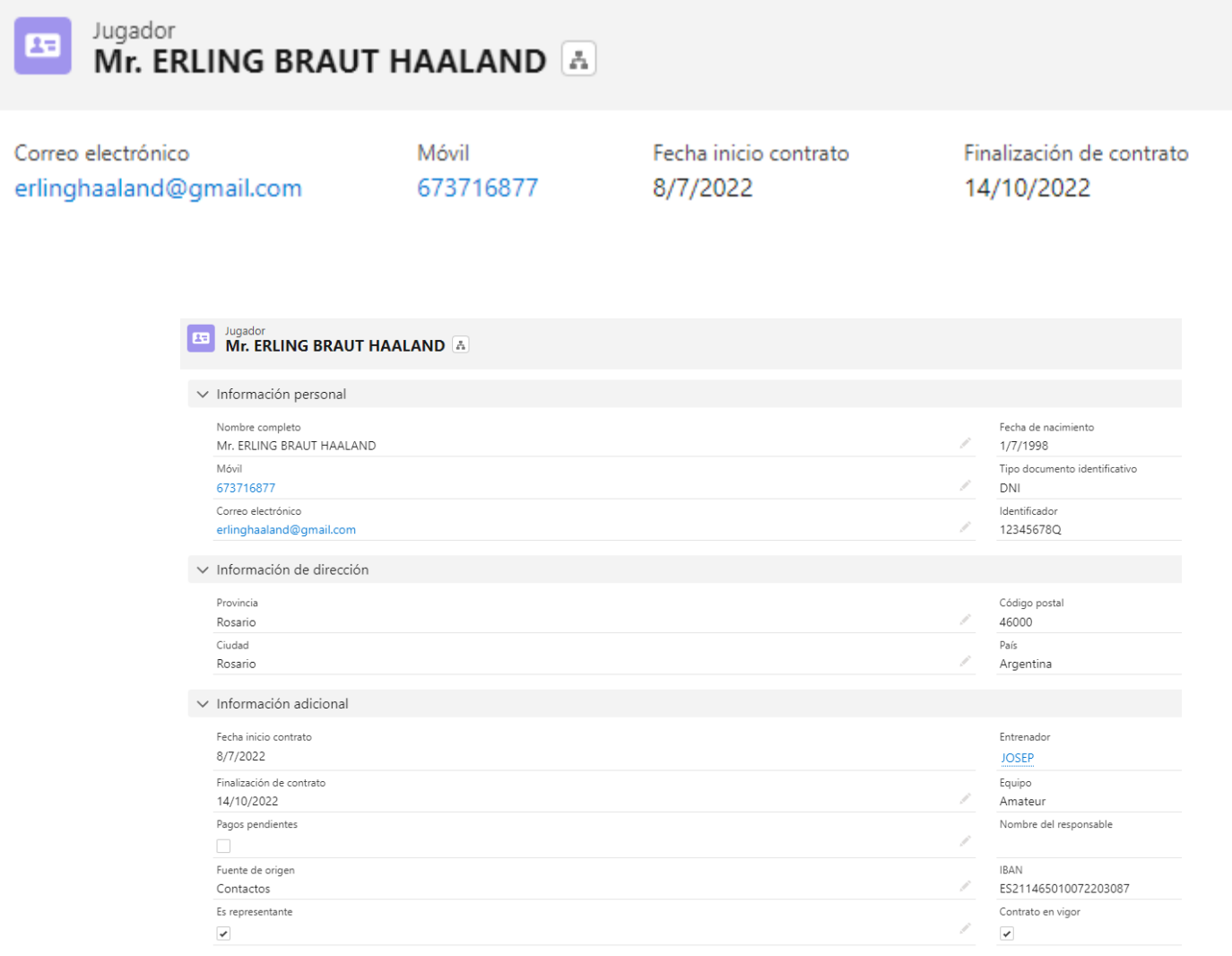

Además, podemos crear un nuevo jugador pulsando el botón de nuevo y completando todos los campos necesarios.

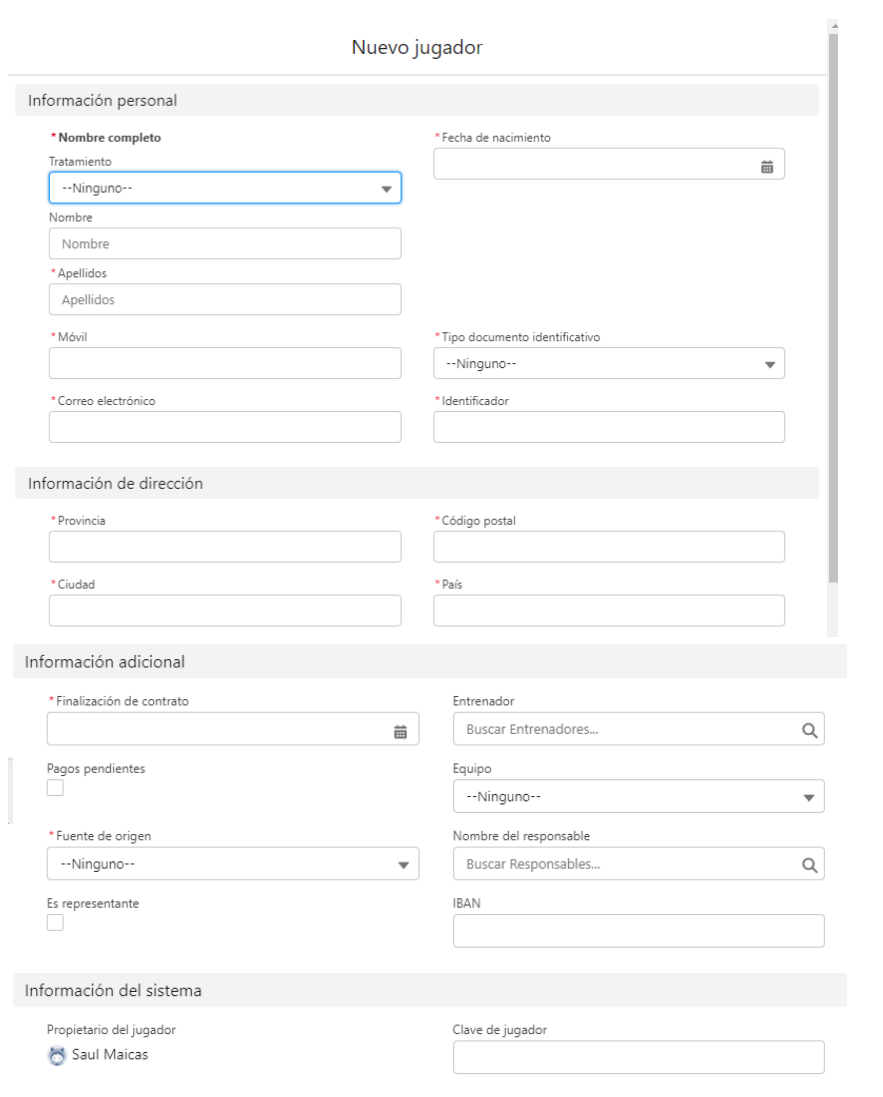

#### **Pestaña entrenadores:**

En la pestaña correspondiente a entrenadores podemos visualizar toda la información sobre los entrenadores que hay dados de alta en la escuela. Tenemos diferentes vistas de lista buscando por lo que deseemos en ese momento.

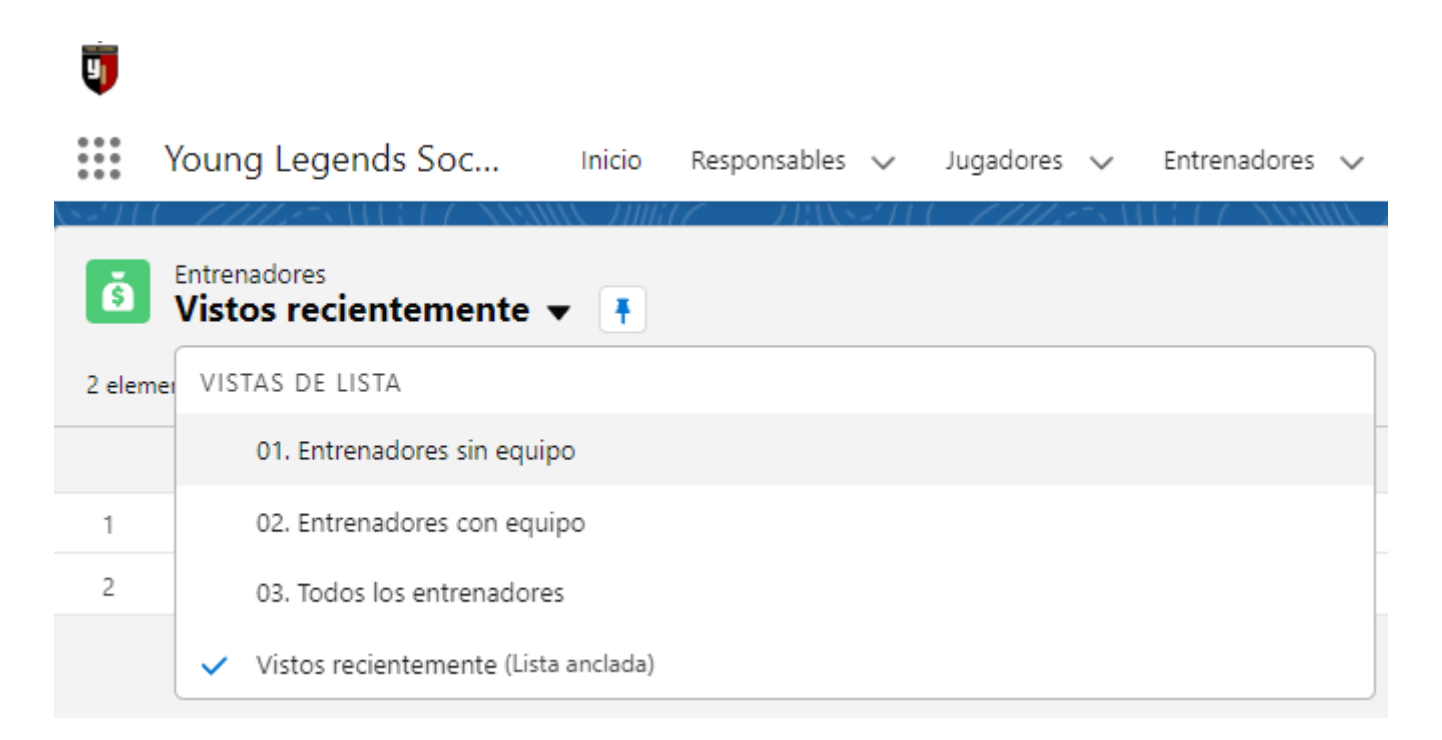

Si accedemos al detalle del registro del jugador pulsando al mismo, podemos visualizar toda la información del entrenador. En caso de dar de alta uno nuevo debemos pulsar al botón de nuevo, si debemos modificar el registro pulsamos el botón modificar.

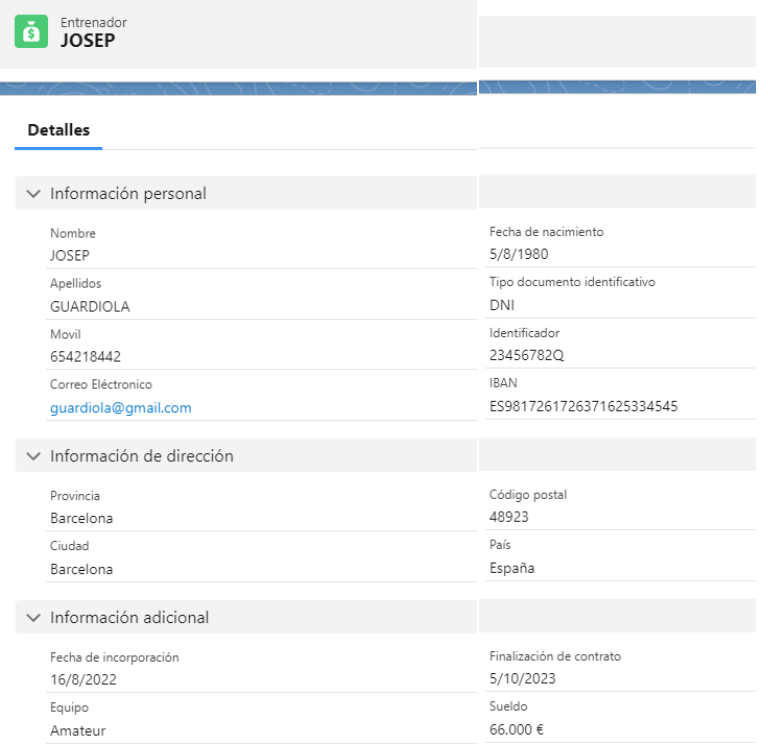

#### **Pestaña informes:**

En esta pestaña podemos visualizar todos los paneles que explicamos de la página de inicio, pero en detalle para establecer un balance de aquello que necesitamos comprender sobre la escuela al detalle. Este informe podemos modificarlo en cualquier momento que deseemos, es decir, es totalmente escalable.

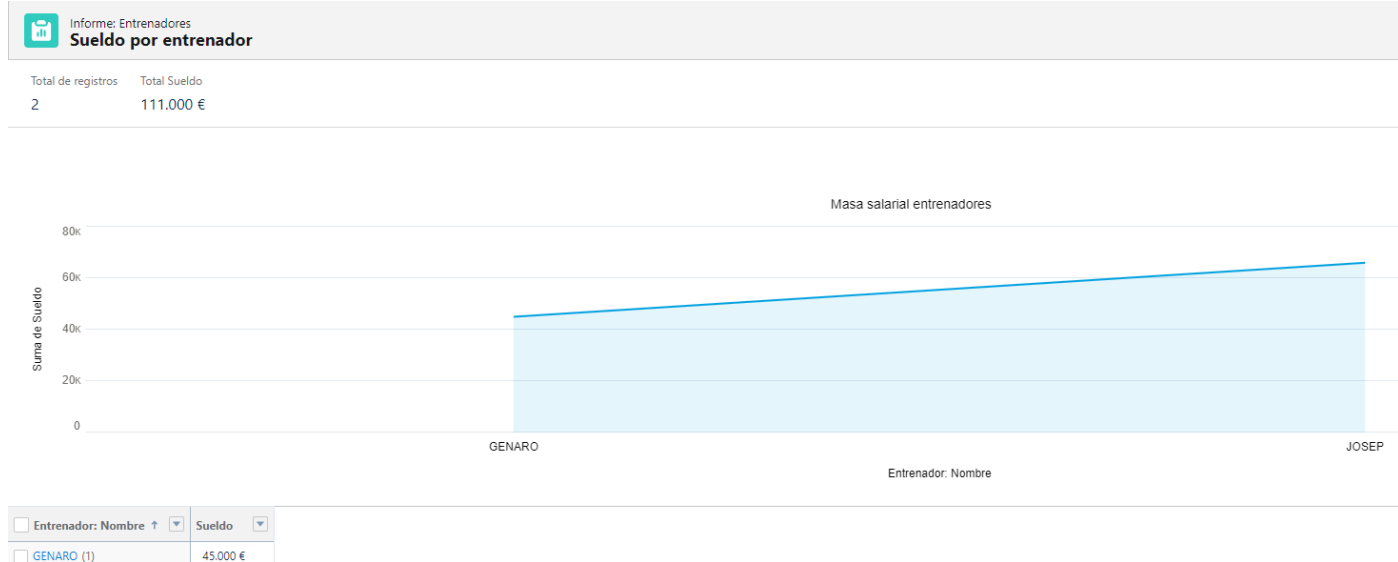

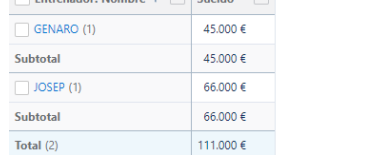

# **Vista móvil:**

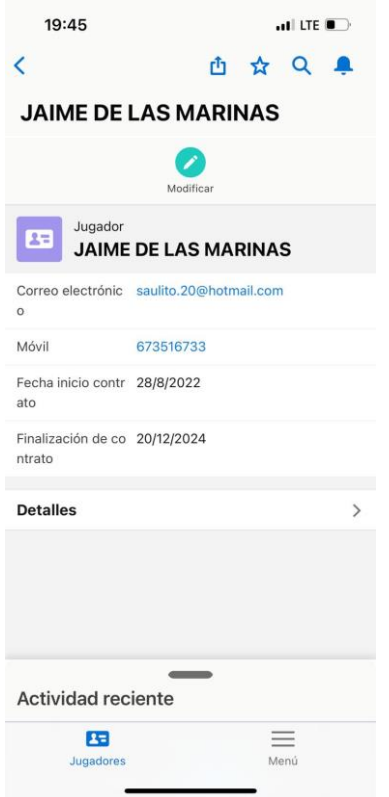

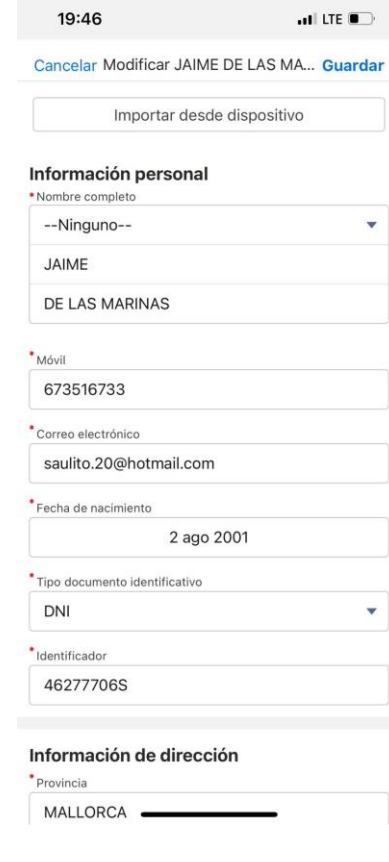